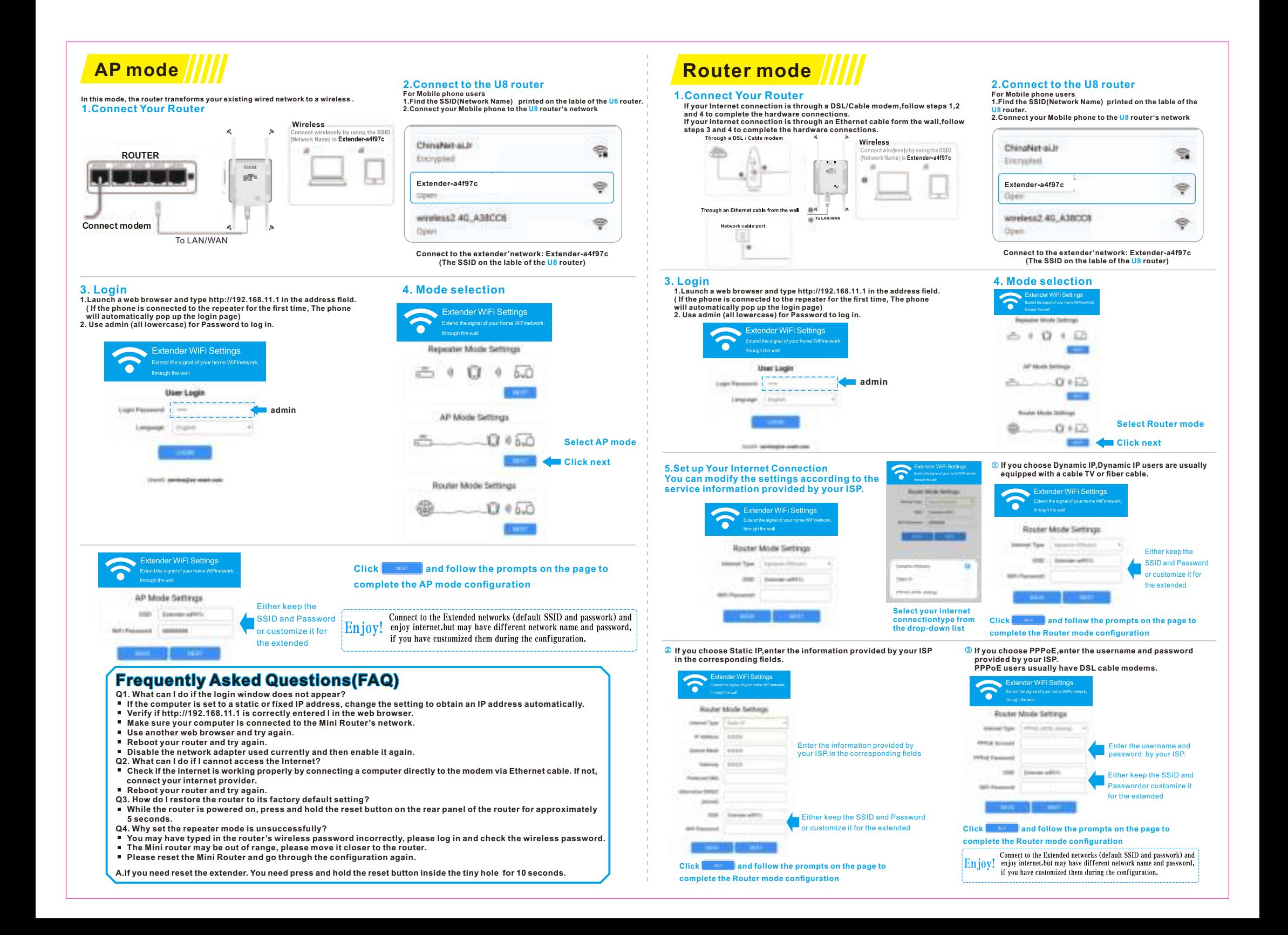

- 
- Q1. What can I do if the login window does not appear?<br>■ If the computer is set to a static or fixed IP address, change the setting to obtain an IP address automatically.
- **Verify if http://192.168.11.1 is correctly entered I in the web browser. Make sure your computer is connected to the Mini Router's network.**
- **Use another web browser and try again.**
- **Reboot your router and try again.**
- 
- 
- Disable the network adapter used currently and then enable it again.<br>Q2. What can I do if I cannot access the Internet?<br>■ Check if the internet is working properly by connecting a computer directly to the modem via Ethe  **connect your internet provider.**
- 
- **Reboot your router and try again. Q3. How do I restore the router to its factory default setting?**
- **While the router is powered on, press and hold the reset button on the rear panel of the router for approximately**<br>5 seconds.
- 
- **5 seconds. Q4. Why set the repeater mode is unsuccessfully? You may have typed in the router's wireless password incorrectly, please log in and check the wireless password.**
- **The Mini router may be out of range, please move it closer to the router. Please reset the Mini Router and go through the configuration again.**
- 

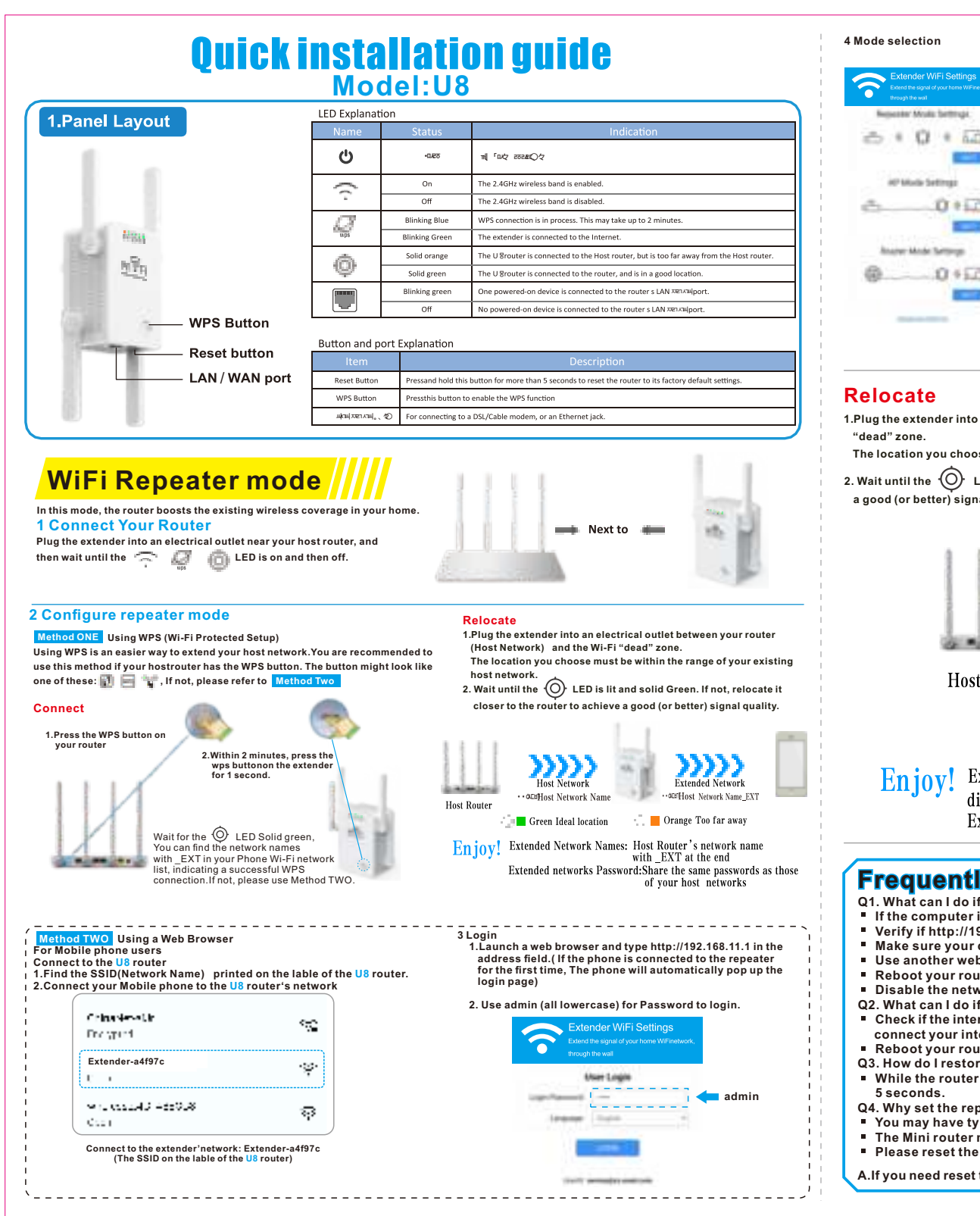

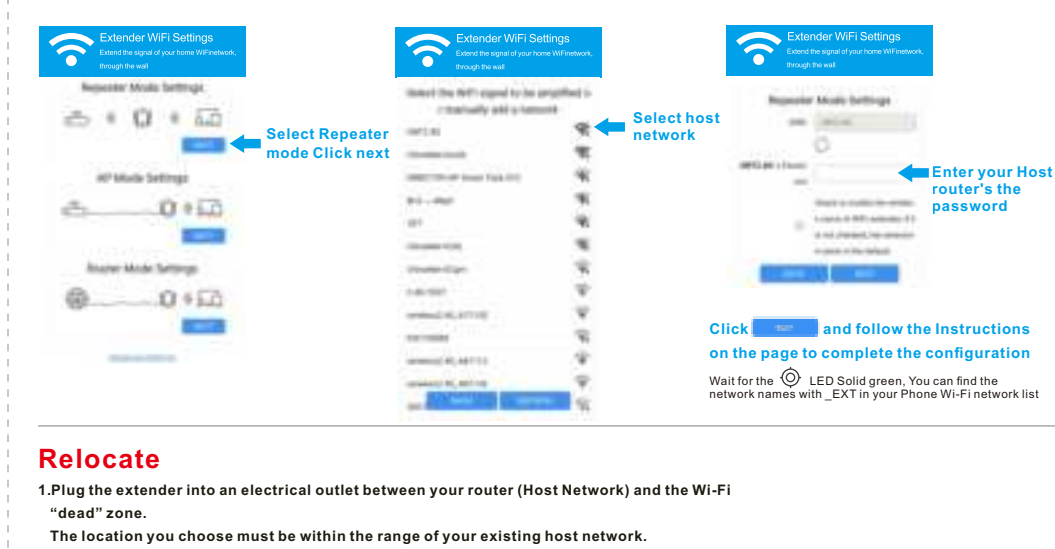

**2. Wait until the LED is lit and solid Green. If not, relocate it closer to the router to achieve a good (or better) signal quality.** 

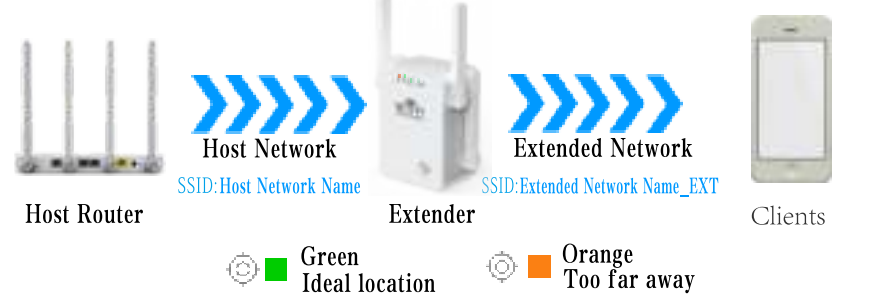

Enjoy! Extended Network Names: Host Router's network name with \_EXT at the end, but may have different SSIDs (network names) if you have customized them during the configuration. Extended networks Password: Share the same passwords as those of your host networks.

## **Frequently Asked Questions(FAQ) requently**

**A.If you need reset the extender. You need press and hold the reset button inside the tiny hole for 10 seconds.**